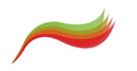

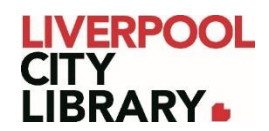

# **Clarity English: Active Reading**

Active Reading helps to develop your reading skills through six levels of video guides and interactive exercises. Whether you're reading long novels or dictionary definitions, Active Reading is suitable for everyone.

It covers the whole range of reading skills: prediction, vocab strategies, inference, skimming, topic sentences and more. You will work on a wide variety of text types, based around different topics.

### **Logging in**

To access [Active Reading,](https://www.clarityenglish.com/library/start.php?prefix=LCL&pc=69) click on the link and provide your membership number (from your card, starting with 2000, or if you signed up online, your member number starting with C).

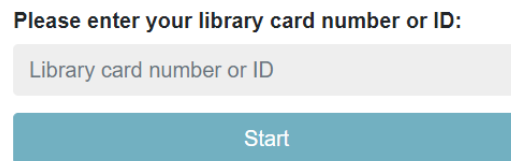

The first time you use Active Reading, you can register yourself and sign in to keep track of your progress. You can also choose to just continue as a guest if you do not want to track your progress.

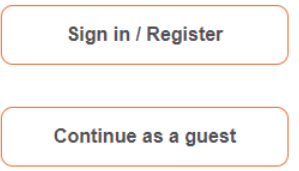

As Active Reading is by Clarity English, you can use your sign-in across all the other Clarity English products.

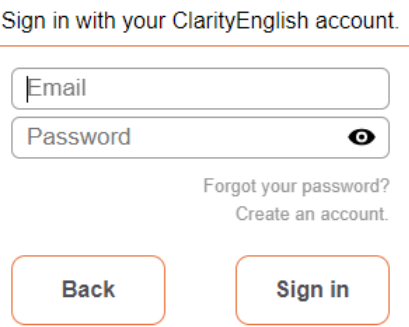

Select Create an account the first time and fill in your email and create a password. You will need to enter the password twice.

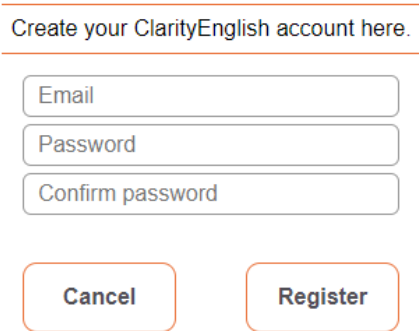

It will then allow you to sign in with that login.

### **Home page**

Once signed in, the page will open to the different levels. Start at whichever level you are comfortable with.

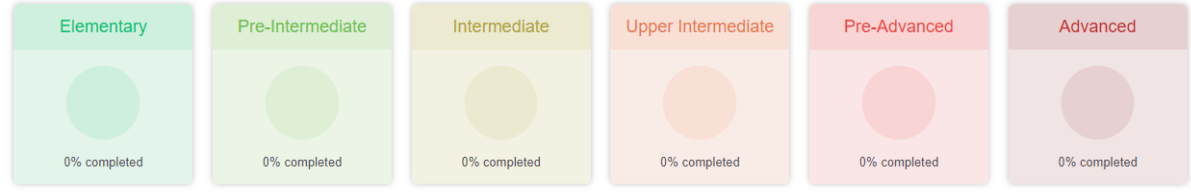

## **Starting a course**

When you click on a level, it gives you a list of activities. It is usually easiest to start with 1, but you can skip an activity to complete it later.

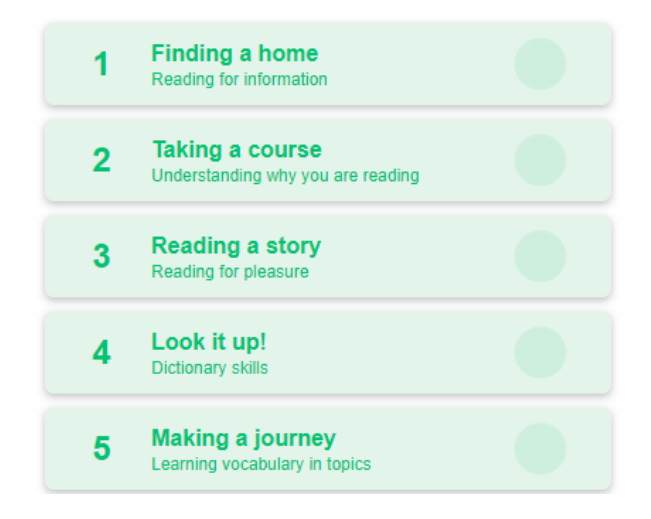

The first page will provide you with a video of what to expect in this unit.

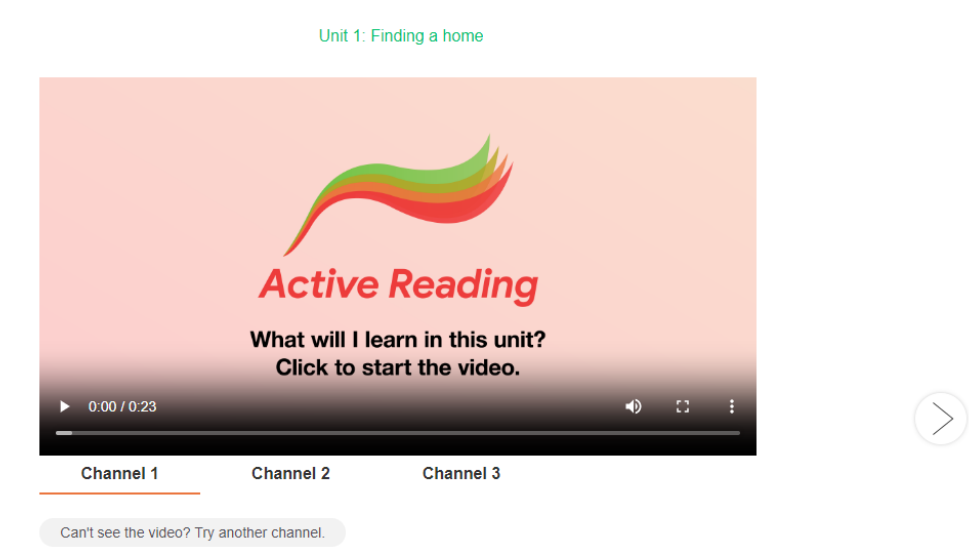

If the video does not appear, try one of the other channels. Press Play (the white triangle on the video) to play the video.

You can click on the arrow pointing right to move to the activities of this unit.

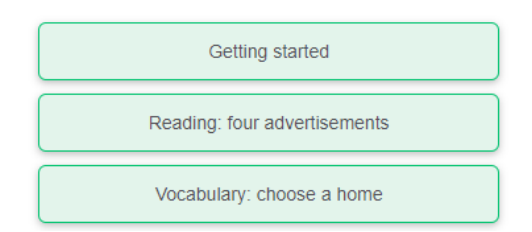

Click on the activity you want to do.

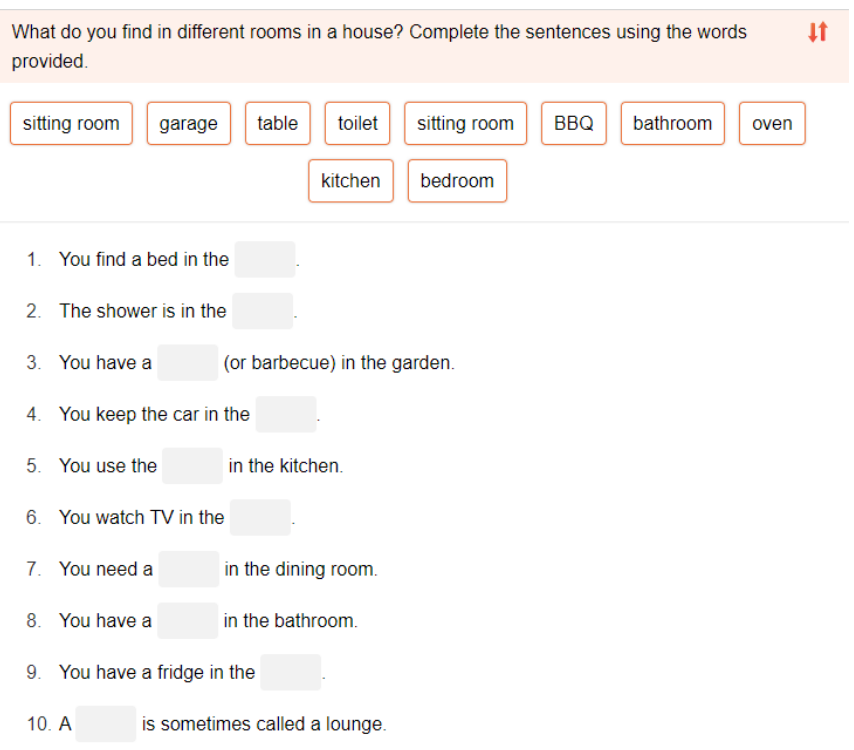

Activities may change with each unit. Most involve choosing an answer, clicking on a word and dragging it to the right place, or typing the answer in. At the top of the page, you will see Marking, Start again, and Next.

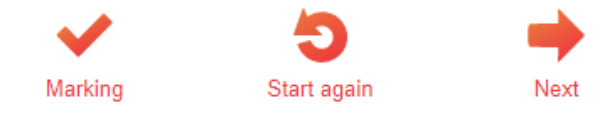

Start again resets all your answers without checking if they are right.

Marking tells you what you got wrong. If you made any mistakes, Start again will change to Try again. You can press that to keep the answers in place but move them around until you think you got them right. You can take as many tries as you need.

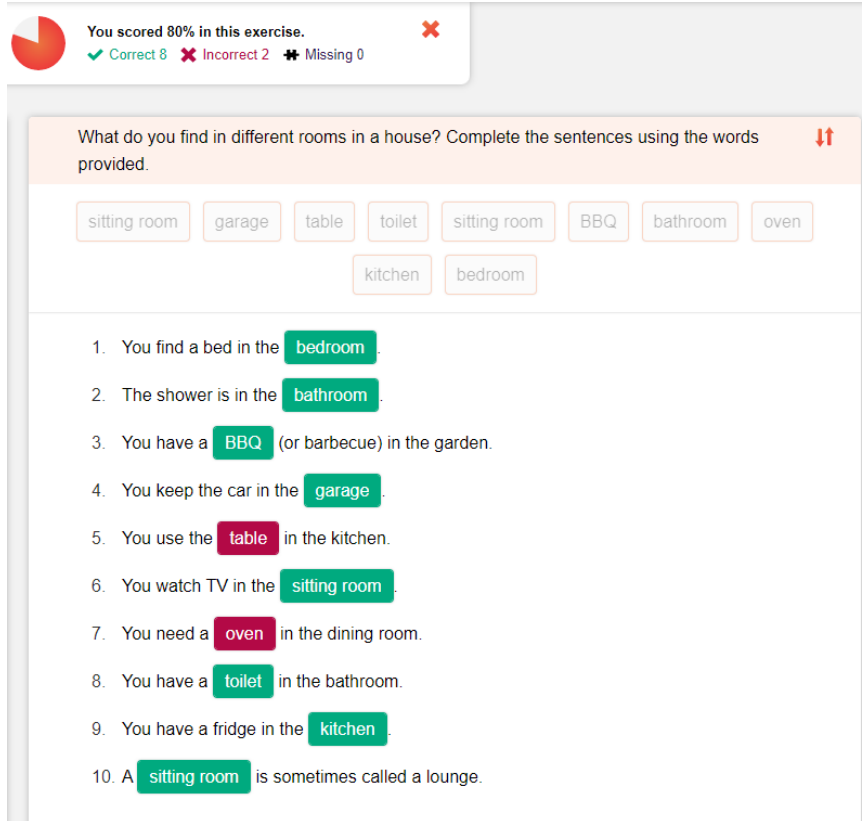

You can move to Next at any time, even if you did not get 100% correct.

You can leave the unit at any time by clicking the Home button in the top left corner. At first, it will take you to the unit activities, but if you keep clicking on the green house, it takes you all the way back to the first page.

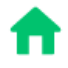

At the top of each unit, there is a little menu.

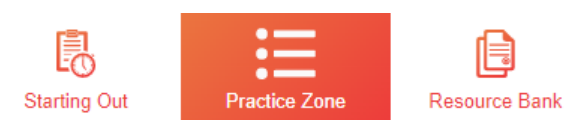

Starting Out is the video that tells you what to expect, and Practice Zone is where you find all the activities for the unit.

Resource Bank has PDFs that help you do the units. They might have study sheets, video transcripts, example answers, and more.

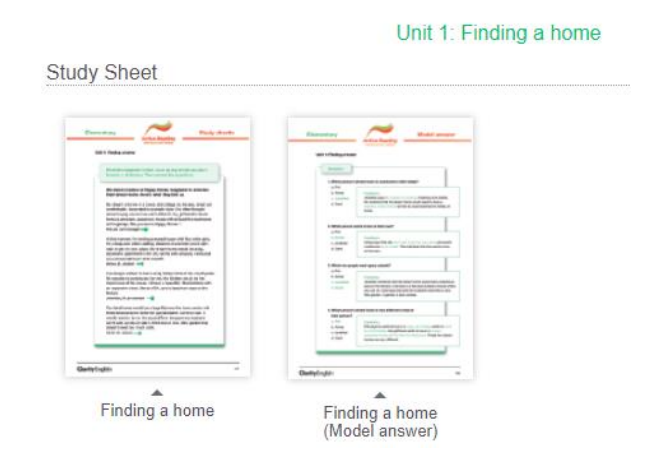

### **Progress**

From the home page, you can also find a progress report at the top of the page.

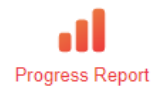

This lets you see how you are doing.

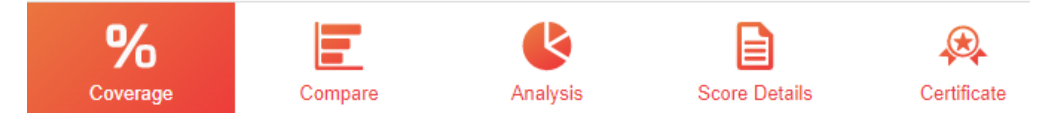

- Coverage tells you how much you have done.
- Compare shows how much you have done compared to other users around the world.
- Analysis tells you how much time you have spent.
- Score Details tells you how you went on the activities.
- Certificate lets you download a certificate to show you have completed all exercises in a level once you are finished.